### DS-0321 FFT 分析功能软件

DS-0371 单通道信号输出模块

ORF格式文件电压输出的操作步骤

Ī

株式会社 小野测器

### DS-0321 FFT 分析功能软件 DS-0371 单通道信号输出模块 ORF格式文件电压输出的操作步骤

本文就用DS-0350数据记录(采集)功能软件所产生的ORF格式文件转换成电压输出的操作步骤进行 说明。

■ 操作步骤

- (1) 点击工具栏中的停止键 [ se ], 停止测试。
- (2) 在配置 [Configuration] 窗内,依次点击项目 [Input/Output Setting] ⇒ [Sig Output Setting] ⇒ [Open] 等进行设置。

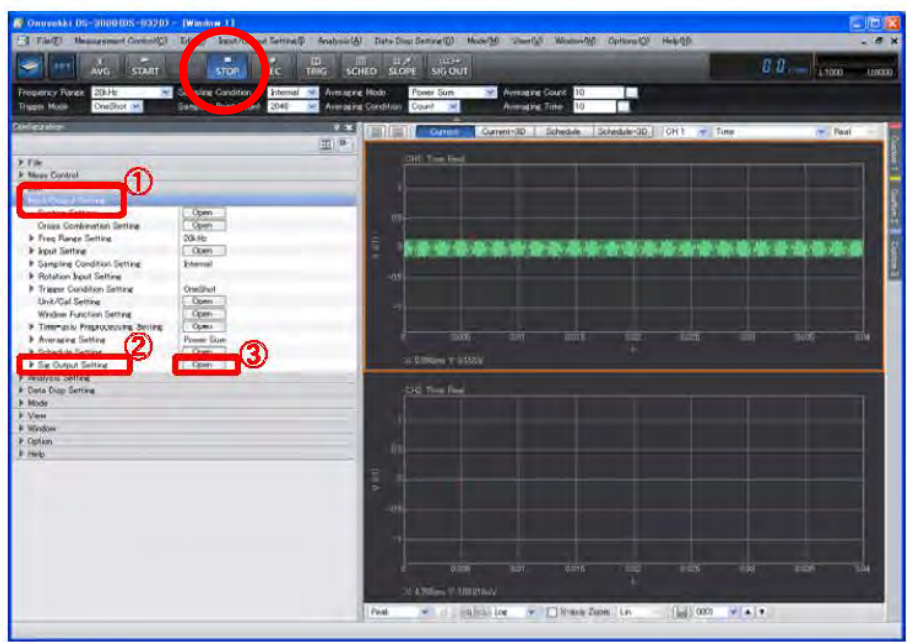

(3) 在对话窗 [Sig Output Setting] 内的输出信号模式项 [Signal Output Mode], 选择时域记录信号 输出 [Timerecord Signalout]。

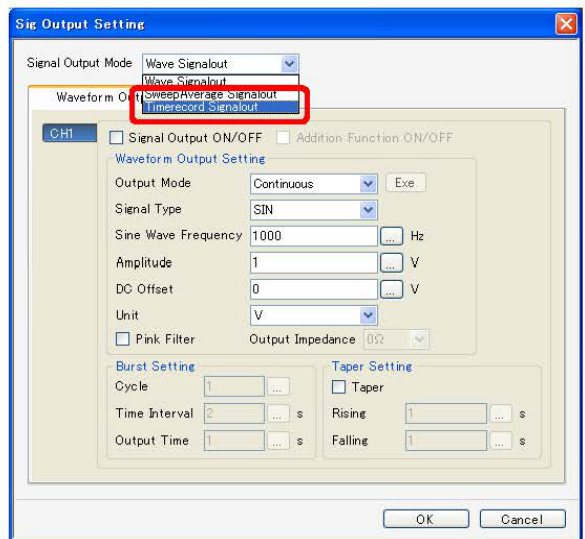

# **ONO SOKKI**

(4) 在 [Time Record Sig Output] 设置画面出现后, 点击下列图示对话窗图标 [ .... ], 打开文件夹 选择所欲转换成电压信号的ORF格式的文件,然后点击 [Open] 键打开文件。

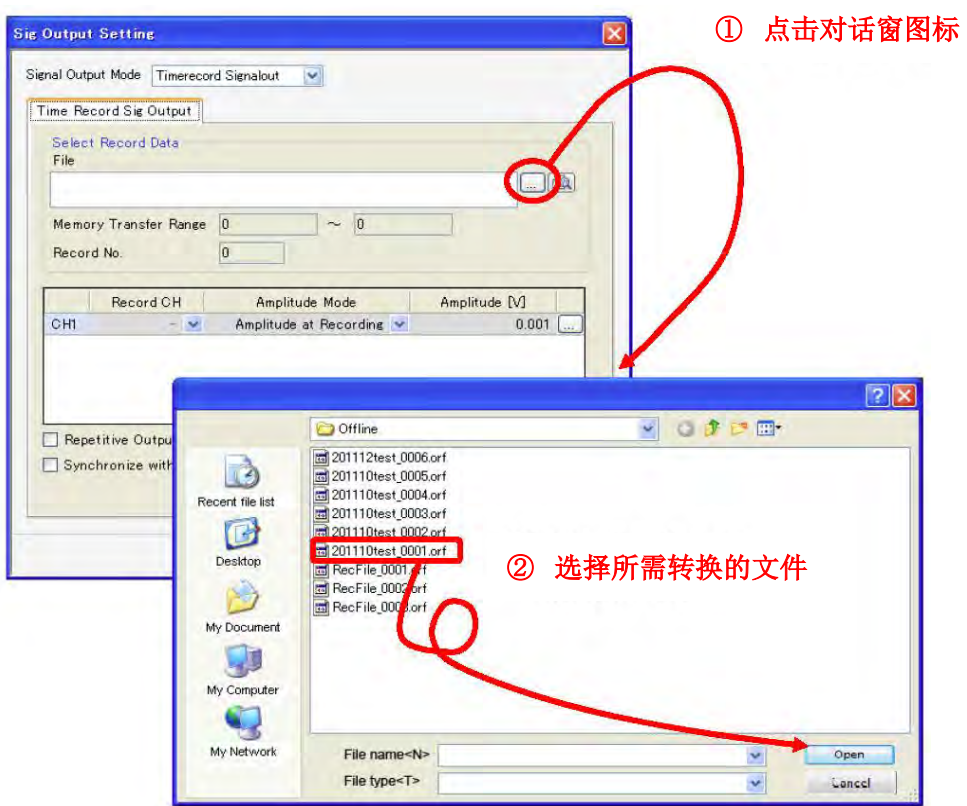

(5) 若要确认所需转换的ORF格式文件,可点击浏览图标 [B] 打开文件浏览器观察所选文件的波形。

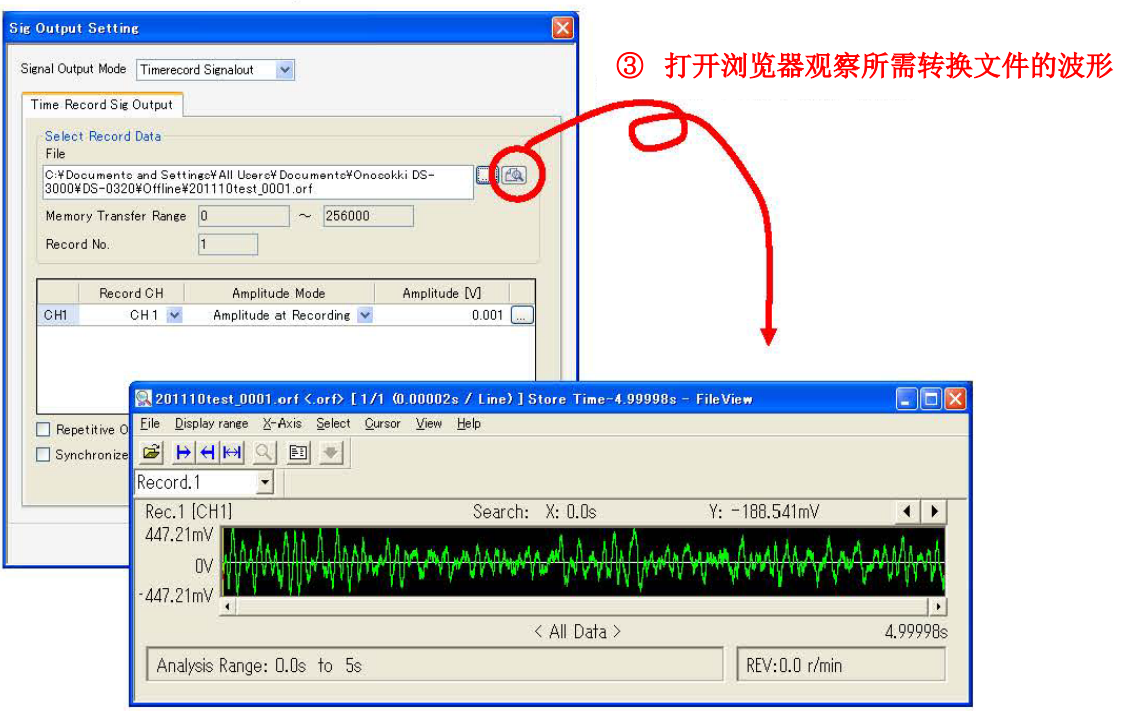

## **ONOSOKKI**

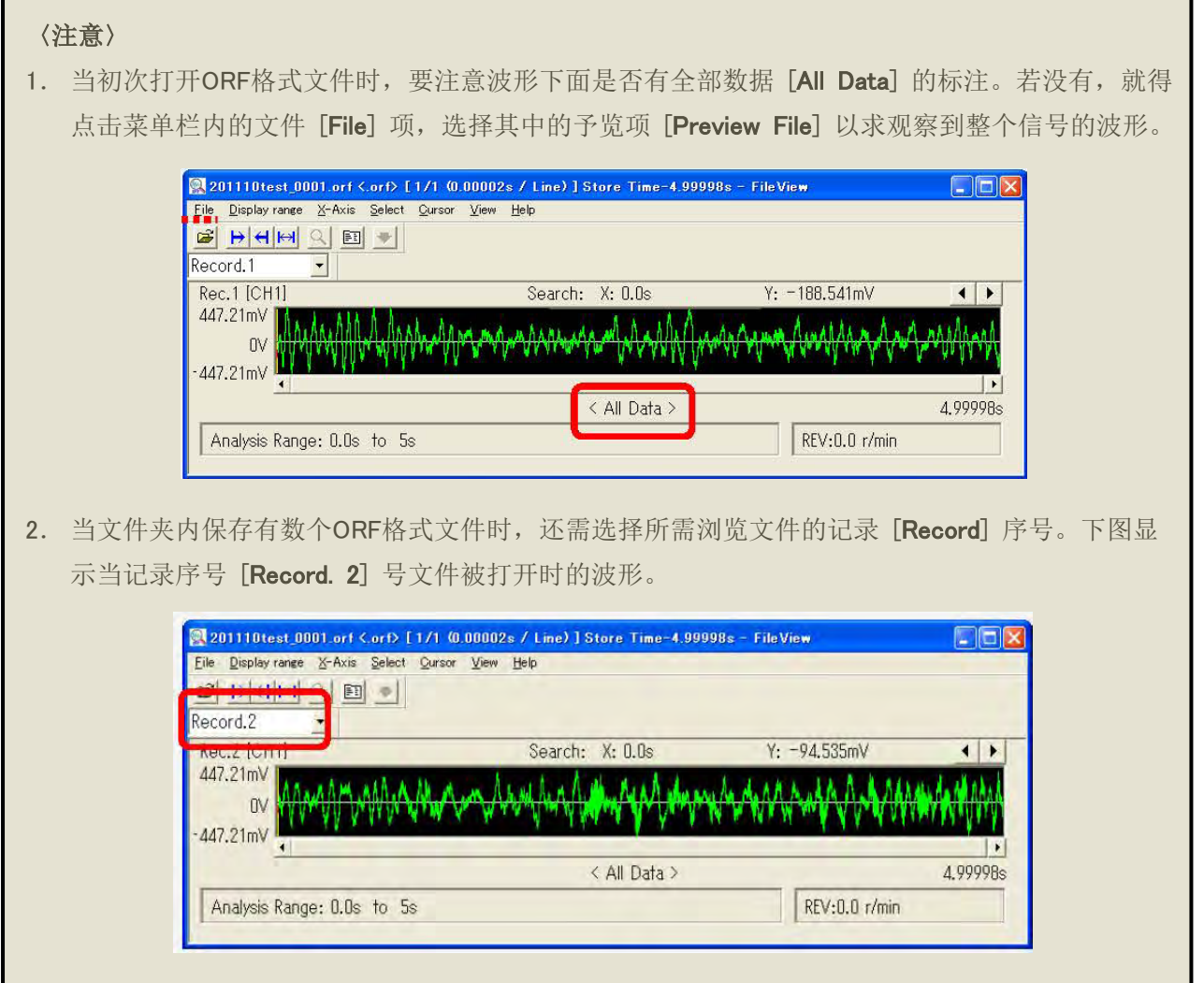

- (6) 在信号输出 [Time Record Sig Output] 设置窗内, 浏览器设置的参数也列在其中。
	- [内存转换范围] (内存单元地址号)/ Memory Transfer Range
	- 记录序号 / Record No.

![](_page_3_Picture_88.jpeg)

(7) [Time Record Sig Output] 设置窗的 [Amplitude Mode] 栏,若 [A/D Data Full-Scale Amplitude] 选择为振幅模式时, 在振幅 [Amplitude] 栏内直接键入所对应的输出电压值。

![](_page_4_Picture_72.jpeg)

(8) 点击数据转换键 [Data Transfer] , 所指定的ORF格式文件就会被DS-3000本机所读取。数据读取 完毕后在画面上会自动显示数据传送完毕"Data loading has been completed" 的信息。

![](_page_4_Picture_73.jpeg)

#### 〈注意〉

1.读取数据后,若要改变设定条件必须从步骤(4)开始重新进行设置。

### **ONOSOKKI**

(9) 在 [Time Record Sig Output] 窗的下部, 有两个选项。点击 [Synchronize with Start] 意味着电 压输出与开始键 [ shar] 同步, 一按了这个键, ORF格式文件就转换成电压并输出。 若点击 [Repetitive Output],输出电压就会周而复始不停地进行,直到停止键 [ 300 ] 被按下为止。 若两个选项都不点击时,ORF格式的文件仅转换一次,然后就一直输出 0V 电压,直到本软件工 具栏上的信号输出键 [  $\frac{1}{\sqrt{3}}$  被按下为止。

![](_page_5_Picture_86.jpeg)

下图为用电缆连接DS本机的 Signal Out 输出端至通道 CH 1的输入端, 所观察到输出信号的波形。

![](_page_5_Picture_4.jpeg)

- (10) 关于输出信号的的范围设定,可从步骤(5)开始,打开文件浏览器,在文件浏览器的波形窗内, 边关察边拖动光标来指定欲输出信号的长度范围,然后点击数据转换「Data Transfer] 键。
	- ① 拖动光标设定长度范围。所指定范围的波形将蒙上一层青色的半透明色彩以示区分(参阅下图)。

![](_page_6_Picture_89.jpeg)

① 设置输出信号的长度范围

② 点击范围指定键 [  $\blash$ ] 以确定数据的长度范围, 所摄取的波形变成绿色(参阅下图)。

![](_page_6_Picture_90.jpeg)

③ 数据的长度范围一经确定,[Sig Output Setting]窗内"Memory Transfer Range"内存单元的地 址也被确定。

![](_page_6_Picture_91.jpeg)

④ 若要改变所设定的长度范围,重复上述步骤①和②。

#### 〈备注〉

#### ● 输出范围设定的存储器地址法

- (1) 依次点击文件浏览器的菜单, [X-axis] ⇒ [Address], 可以观察到浏览器波形显示的X轴的单位由 时间转变成地址。
- (2) 点击文件浏览器的波形显示图上的任意一点,会瞬即出现光标线,并同时显示点击点的坐标如下 图所示。"Search': X: 27826", 暂且记绿下这个光标地址。

![](_page_7_Picture_149.jpeg)

(3) 依次点击文件浏览器菜单的 [Select] ⇒ [Analysis Range], 当 [Analysis Range] 设置窗开启后, 分别键入起点"Start Address"和终点"Stop Address"的存储单元地址,然后点击 [OK] 键以保 存设置。而"File size: 0…256000"标志着ORF文件的长度。

![](_page_7_Picture_150.jpeg)

- (4) 文件的长度范围一经确定, [Sig Output Setting]窗内"Memory Transfer Range"内存单元的地 址也被确定了。(参阅步骤(10)- ③)。
- (5) 若文件的长度范围选择为全数据,只要在步骤(3)时将起点"Start Address"和终点"Stop Add ress"的存储单元地址设置为 0 和 256000 即可。

**-** 7 -